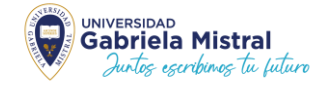

### **3° PROCESO DE PAGO Y TOMA FOTOGRÁFICA ONLINE INSTRUCTIVO OBTENCIÓN DE TNE 2024 PARA ESTUDIANTES INGRESAN POR PRIMERA VEZ A EDUCACIÓN SUPERIOR**

**Paso 1**: Tómate la Foto

**Paso 2:** Ingresa a nuestra Platafórma de Intranet.

**Paso 3:** Paga tu TNE de manera online a través de nuestro sistema.

**Debes realizar los 3 Pasos antes del 31 de mayo para que puedan enviar a fabricación tu TNE.**

Nota Importante: Estudiantes extranjeros deben tener cédula de identidad, no pueden óbtener TNE con pasapórte por determinación de JUNAEB Nacional. Sólo los estudiantes con cédula de identidad vigente podrán realizar el trámite.

> **Revisa el Paso a Paso y así podrás realizar correctamente este Proceso**

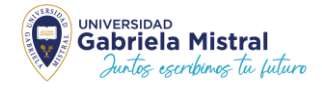

## **PASO 1: TÓMATE LA FOTO**

El proceso de captura a través de la plataforma web tendrá las siguientes características: Al Ingresar a https://capturadortne.cl los usuarios tendrán acceso a dos módulos:

 $\triangleright$  Quiero sacarme la fotografía para mi TNE

Módulo de acceso al formulario de inscripción y al capturador de fotografía para la fabricación de la Tarjeta Naciónal del Estudiantil.

 $\triangleright$  Quiero saber el estado de mi fotografía: Módulo informativo al cual los usuarios podrán acceder para conocer el estado de su fotografía

Al ingresar al módulo **Quiero sacarme la fotografía para mi TNE**, los usuarios encontrarán un formulario de inscripción donde deberán ingresar obligatoriamente información de identidad, información de contacto y aceptar los términos y condiciones de uso de la plataforma.

• **Información de identidad** 

- 1. RUN
- 2. Número de documento
- 3. Fotografía frontal de cédula de identidad
- 4. Fotografía posterior de cédula de identidad
- Información de contacto
- 1. Correo electrónico
- 2. Teléfono
- Términos y condiciones

#### **Detalle:**

Los campos para completar son los siguientes:

- 1. Campo de digitación del RUN del estudiante. Cuenta con un mecanismo de verificación de RUN válido.
- 2. Al pinchar el símbolo se desplegará una ventana de ayuda referida al número de documento.
- 3. Campo de digitación del *número de documento* de la cédula de identidad del usuario.

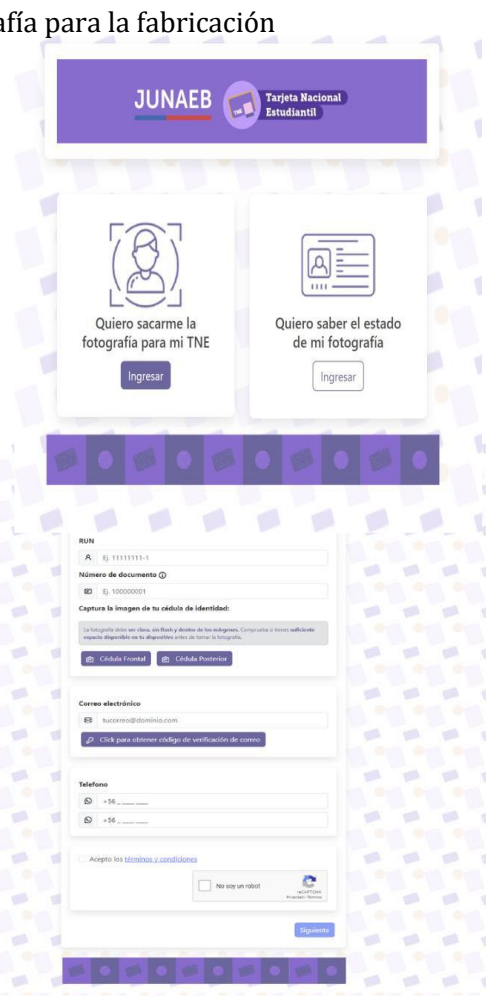

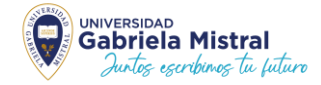

**Importante:** Al digitar el número de documento se debe seguir el ejemplo y por ningún motivo ingresar puntos ya que al momento de validar la cédula de identidad está será rechazada.

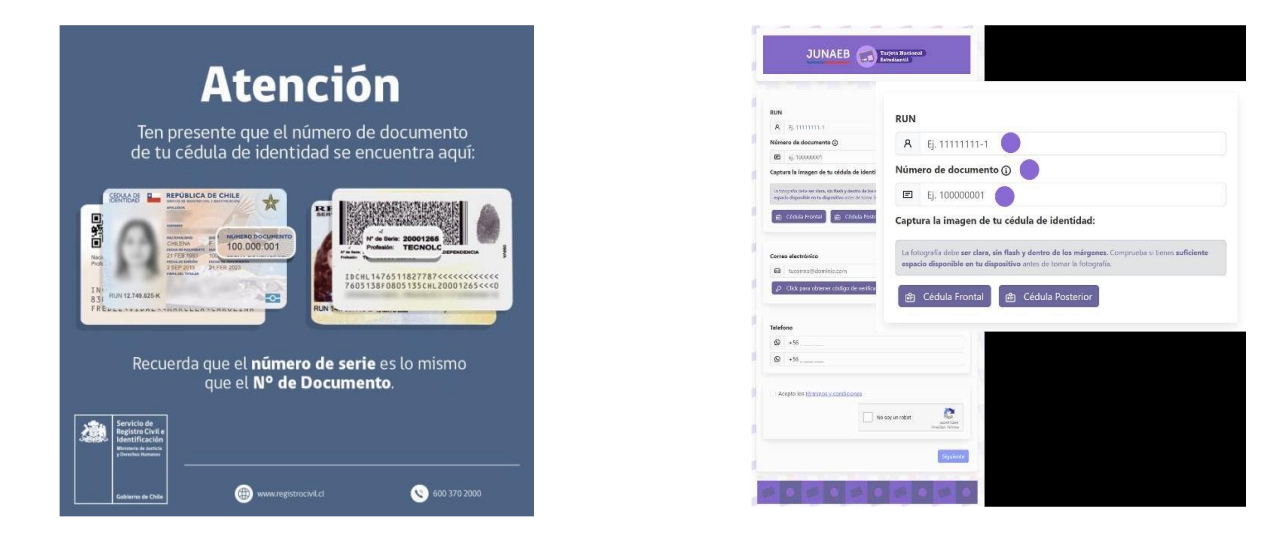

El cuadro cuenta con indicaciones que deben considerarse al momento de capturar o subir imágenes del frontal y posterior de la cédula de identidad, un botón de captura de fotografía de la parte frontal de la cédula de identidad y un botón de captura para la parte posterior. Tanto el botón Cédula Frontal, como el botón Cédula Posterior, los llevarán a una pantalla como la que se muestra a continuación

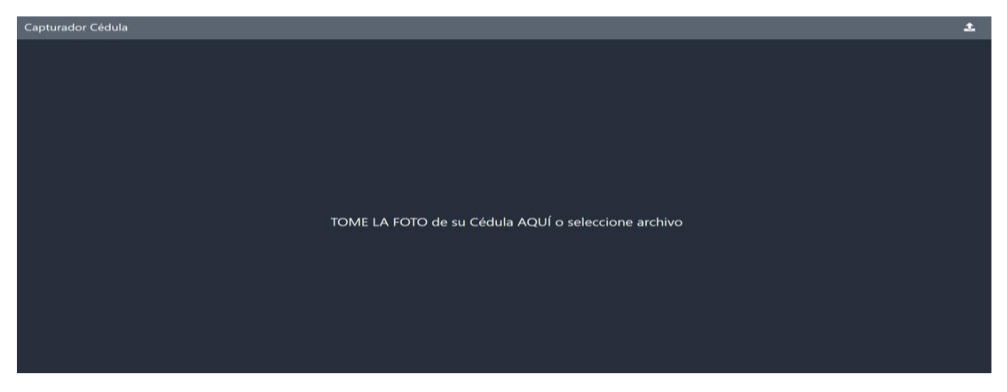

Los usuarios deberán pinchar el mensaje que dice: **TOME LA FOTO** de su cédula **AQUÍ** o seleccione archivo.

Si el dispositivo utilizado tiene integrada una cámara fotográfica, podrá capturar una fotografía directamente, de lo contrario podrá cargar una imagen guardada navegando el directorio de su dispositivo.

Luego de capturar o cargar su fotografía, es importante que la imagen quede dentro del cuadro delimitador, ya que de lo contrario los mecanismos de validación rechazarán la imagen. La plataforma cuenta con botones que permite controlar el tamaño  $y/$ o girar la imagen. Para guardar la imagen pinche el check verde y siga las instrucciones.

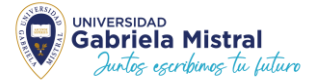

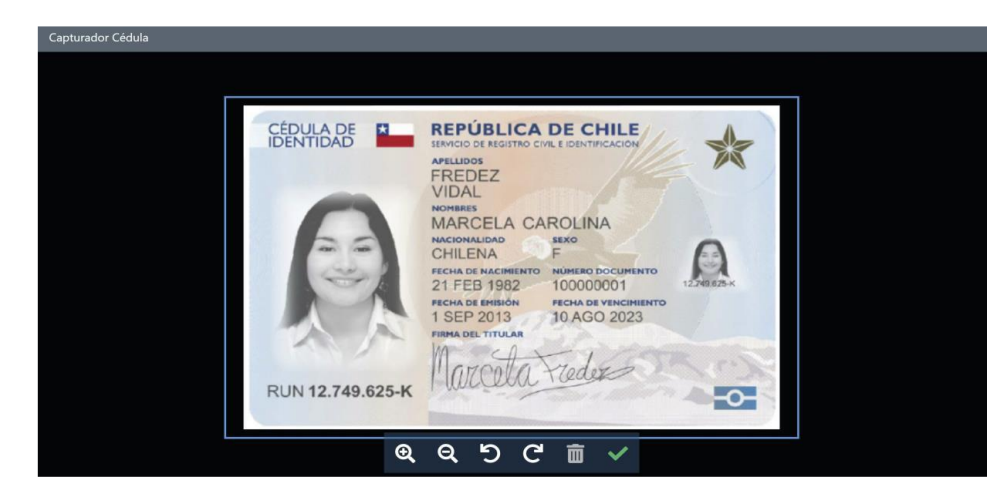

Luego, el estudiante deberá continuar con la digitación del correo electrónico, el cual luego de completarlo, deberá pinchar el botón para obtener código de verificación.

Al pinchar, se enviará de forma automática un mensaje al correo electrónico digitado anteriormente con un código el cual deberá ser ingresado en la ventana emergente que se desplegará. En este punto es importante considerar que, si bien no debería suceder que el código de validación cayera al spam, es importante que el usuario revise esta bandeja de su correo en caso de que no lo reciba.

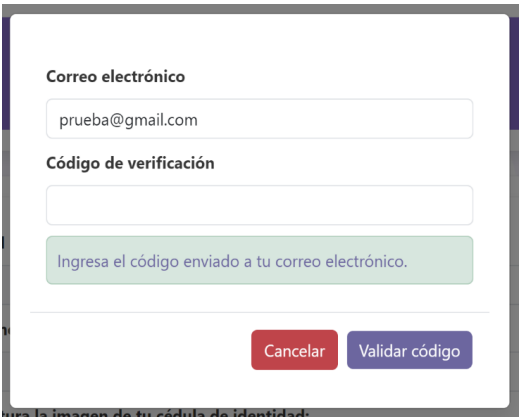

Luego, el estudiante deberá continuar con el campo de digitación del teléfono. El usuario deberá digitar los 9 dígitos de su teléfono. Además, con el propósito de validar la digitación correcta del teléfono, se debe digitar dos veces para verificar el número y evitar errores.

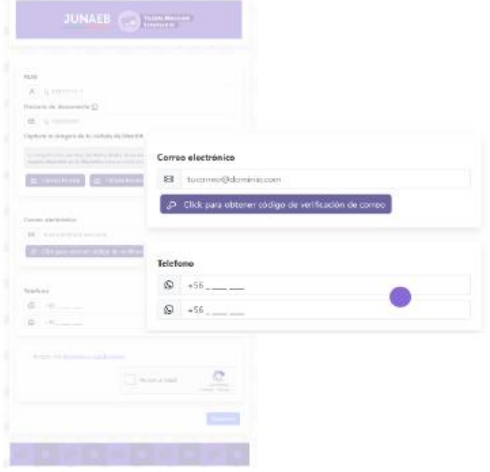

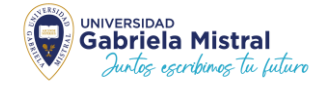

Finalmente, el usuario deberá marcar la casilla de aceptación de los términos y condiciones del servicio. La aceptación es obligatoria y el usuario al pinchar los términos y condiciones podrá leerlos e informarse antes de aceptarlos. Luego deberá marcar la casilla antibot y el botón siguiente que permite continuar con el proceso de captura.

El siguiente paso será proceder con la captura de la fotografía del estudiante.

Para ello se desplegará la siguiente pantalla que contiene:

- Un mensaje de bienvenida personalizado con los datos obtenidos de la cédula de identidad.
- Una fotografía de ejemplo para que los usuarios se puedan guiar al momento de encuadrar su fotografía.

Botón **capturar** que llevará al usuario hacia el capturador de la fotografía.

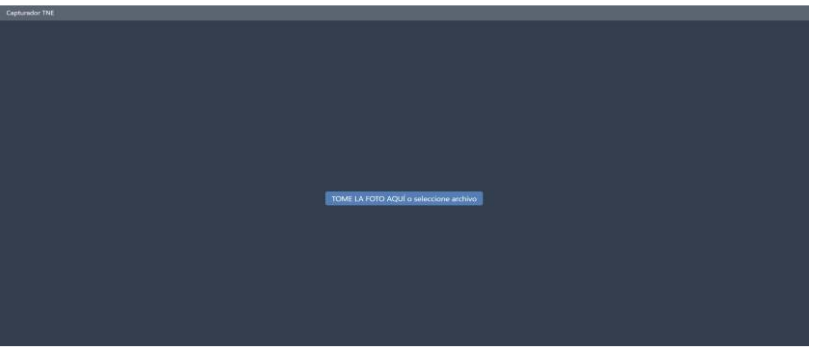

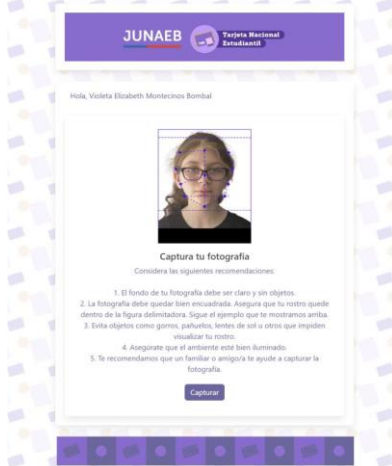

El botón **TOME LA FOTO AQUI** o seleccione archivo le permitirá capturar la fotografía si está conectado desde un dispositivo con cámara fotográfica integrada, o si lo prefiere, buscar en su dispositivo una fotografía capturada previamente. Desde dispositivos que no cuentan con cámara fotográfica integrada, podrá navegar su directorio y encontrar una fotografía guardada previamente que le pueda ser útil para el proceso.

Posteriormente a la captura, se abrirá un panel de encuadre de la fotografía, que cuenta con botones de zoom, girar a la derecha o izquierda y eliminar. Se cuenta además con un cuadro delimitador de la fotografía y un delimitador facial de proporciones biométricas donde el usuario podrá ajustar la fotografía de acuerdo con los requerimientos de la misma. Los **principales cuidados que debe tener el estudiante al encuadrar son respecto a la ubicación del mentón y la nariz. El mentón debe siempre estar por sobre el borde inferior de la máscara de encuadre, mientras que la nariz debe estar alineada al centro.**

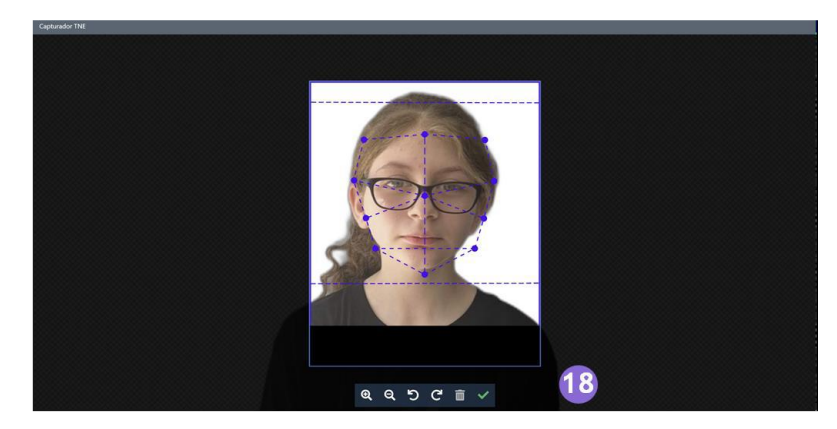

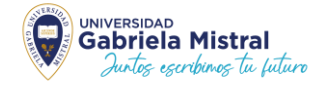

Posteriormente el botón check verde permite ir a guardar los cambios. Si el usuario no está conforme con la fotografía que se muestra, tendrá la opción de volver a capturar apretando el botón Recapturar.

Si el usuario está conforme con su fotografía, deberá apretar el botón Enviar

Posterior al envío de la imagen, se abrirá la siguiente pantalla:

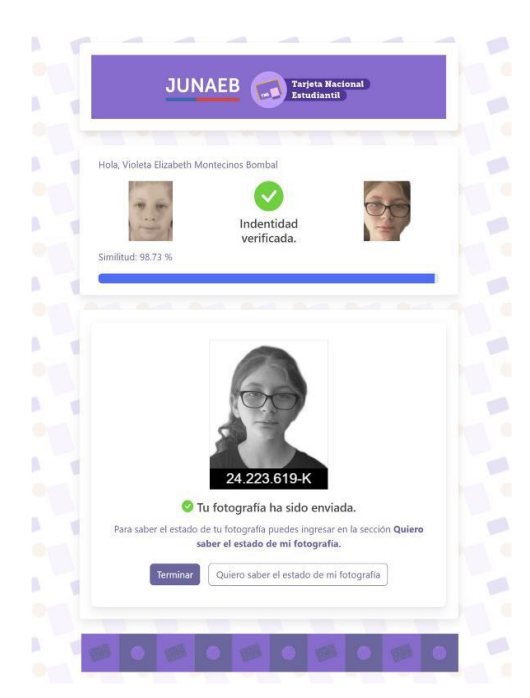

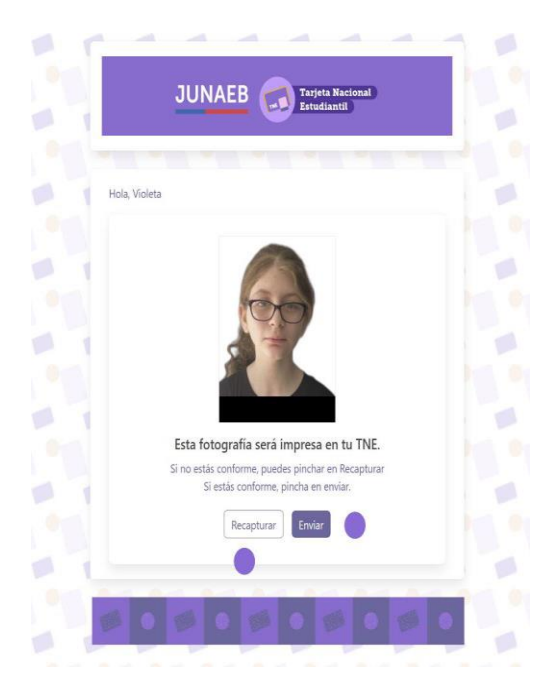

En ella se podrán apreciar los siguientes elementos del proceso: Sección de verificación de identidad. Utilizando herramientas de inteligencia artificial e y la fotografía del usuario.

- ✓ Cuadró cón la fótógrafí a que sera impresa en la TNE.
- $\checkmark$  Botón terminar que conduce al home de la página.

<del>√</del> Botón quiero saber el estado de mi fotografía que permite ir a la página de trazabilidad que permite conocer los estados de la fotografía.

Si la fotografía tiene *posibles errores será rechazada y se indicará un mensaje del sistema* 

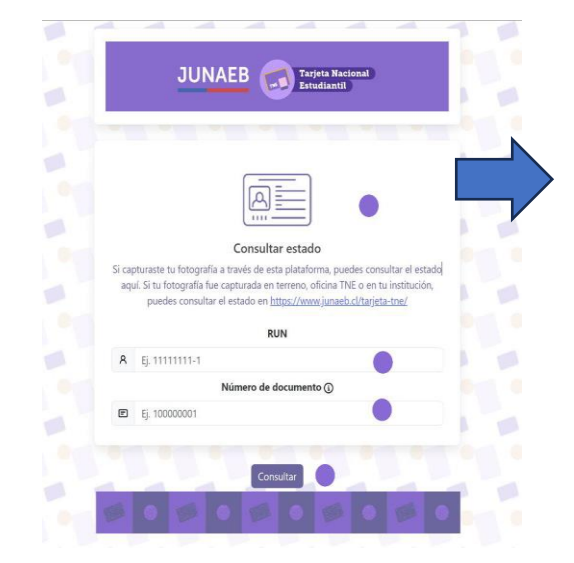

Al ingresar módulo **Quiero saber el estado de mi fotografía**, el usuario podrá conocer el estado del proceso en el que se encuentra la fotografía. Al ingresar el usuario verá la siguiente pantalla:

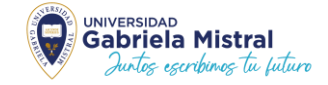

#### **El usuario deberá ingresar su RUN.**

- Luego deberá ingresar su número de documento, el cual
- actúa como contraseña para acceder a la información de trazabilidad.
- Luego pinchar el botón consultar que lo llevará al módulo de trazabilidad.

#### **El módulo de trazabilidad el estudiante podrá observar:**

- Módulo de identificación de usuario.
- Línea temporal con los estados de la fotografía.
- Botón terminar que conduce al home.

## **PASO 2: COMPLETA EL FORMULARIO DE INSCRIPCIÓN POR INTRANET**

Ingresa a **<https://ufe-tne.ugm.cl/>** con tu Rut y clave de Microsoft, revisa tus datós y presióna **Solicitud TNE**, al ingresar seleccióna desde el fórmularió **"TNE Nueva 2024".**

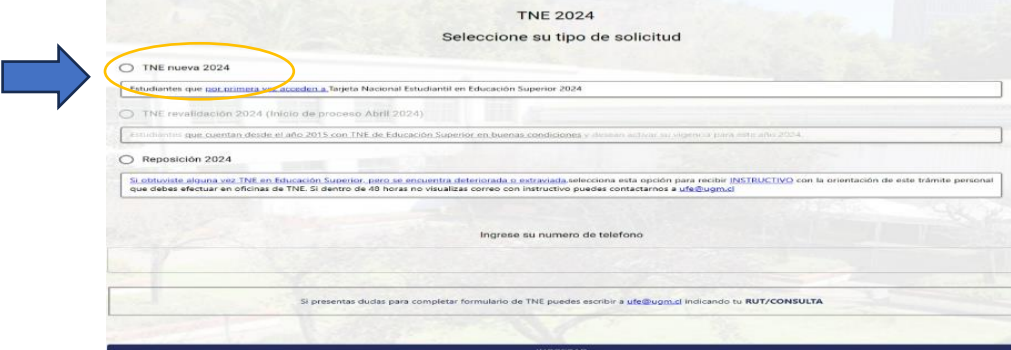

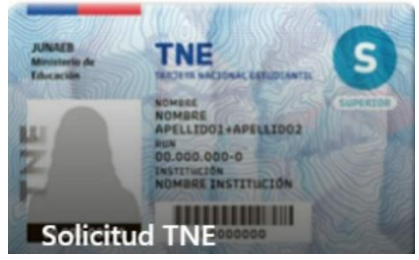

**JUNAEB Professional Particular Parties Reset** 

 $200 \times 200$ 

Terminar

**Estado** 

16,142,564-8

fía fue enviada

**De acuerdo con la fecha que completes el formulario te llegará el link de pago. Revisa aquí:**

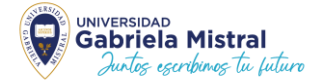

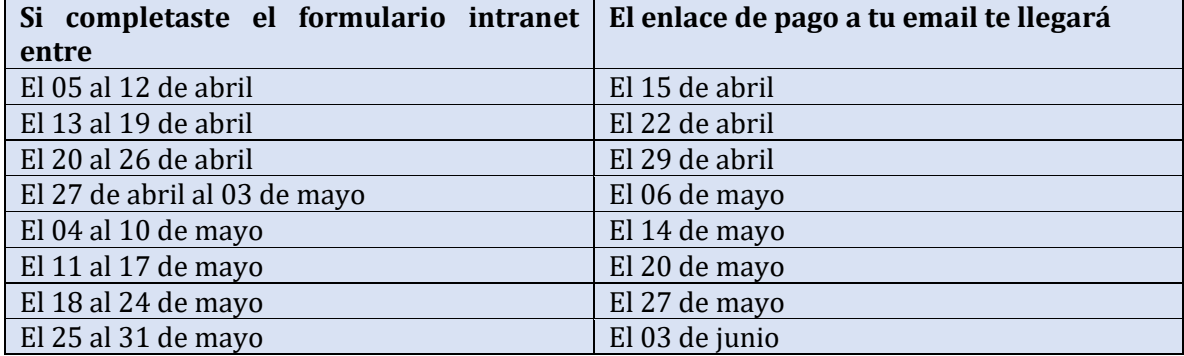

# **PASO 3: PAGA TU TNE**

**Paga en el enlace que te llegará a tu email según los plazos del Paso 2. Si no te ha llegado,**  en las fechas señaladas, revisa tu Spam. De lo contrario puedes ingresar a https://soluciones.ugm.cl/ con tu Rut y la clave los 4 primeros dígitos de tu Rut **de acuerdo con el calendario anterior.** 

**Realiza el pago en línea el cual será informado a la Nacional de TNE con tus datos personales para la fabricación de tu tarjeta.**

**Debes realizar los 3 Pasos para que podamos informar tu pago antes del 05 de abril.**

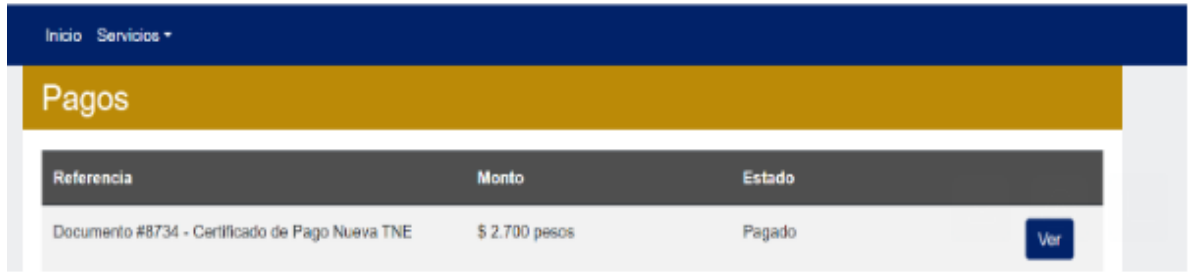

**Dudas o consultas [a ufe@ugm.cl](mailto:ufe@ugm.cl) indicando siempre tu Rut.**

**Recuerda que este proceso es Sólo para quienes nunca han tenido TNE en Educación Superior.**

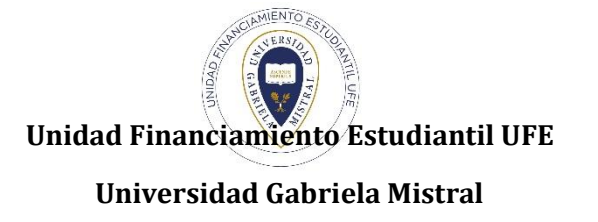